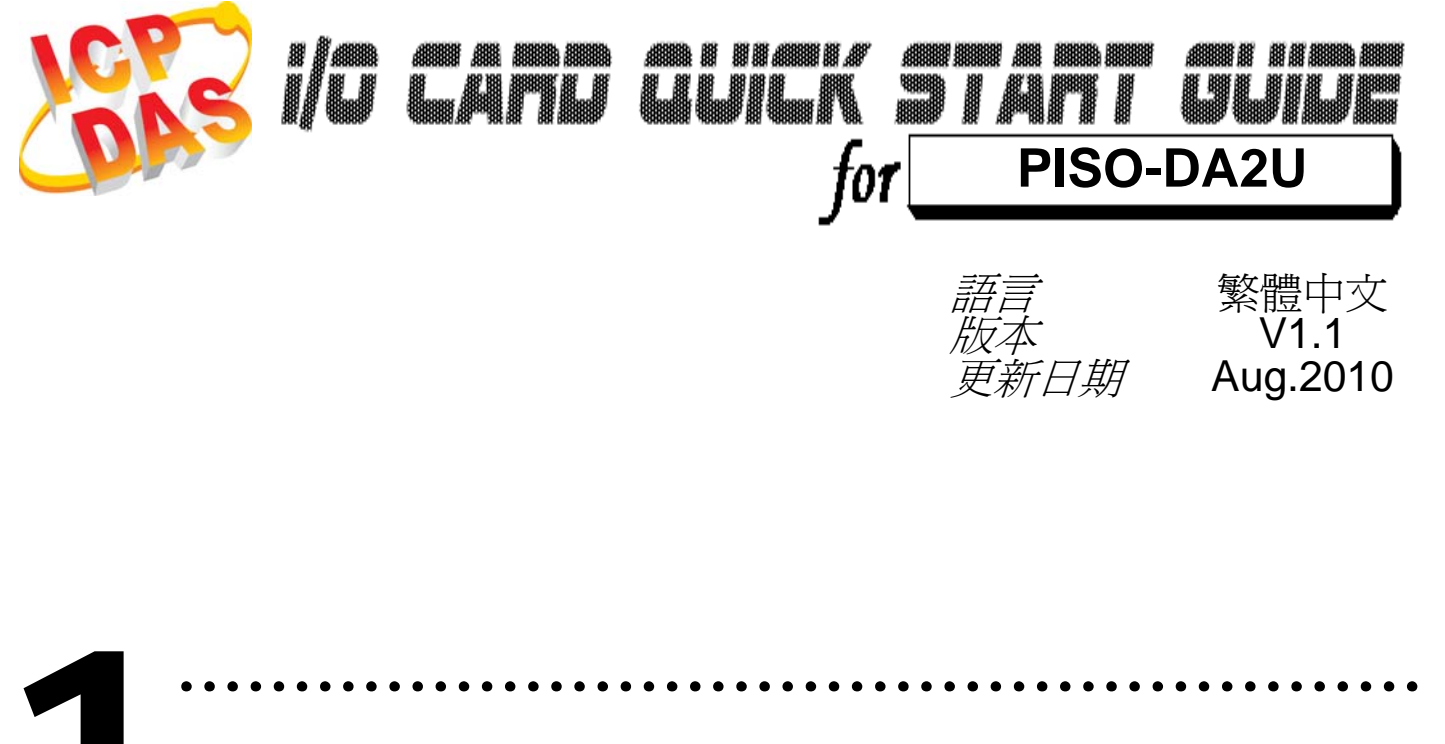

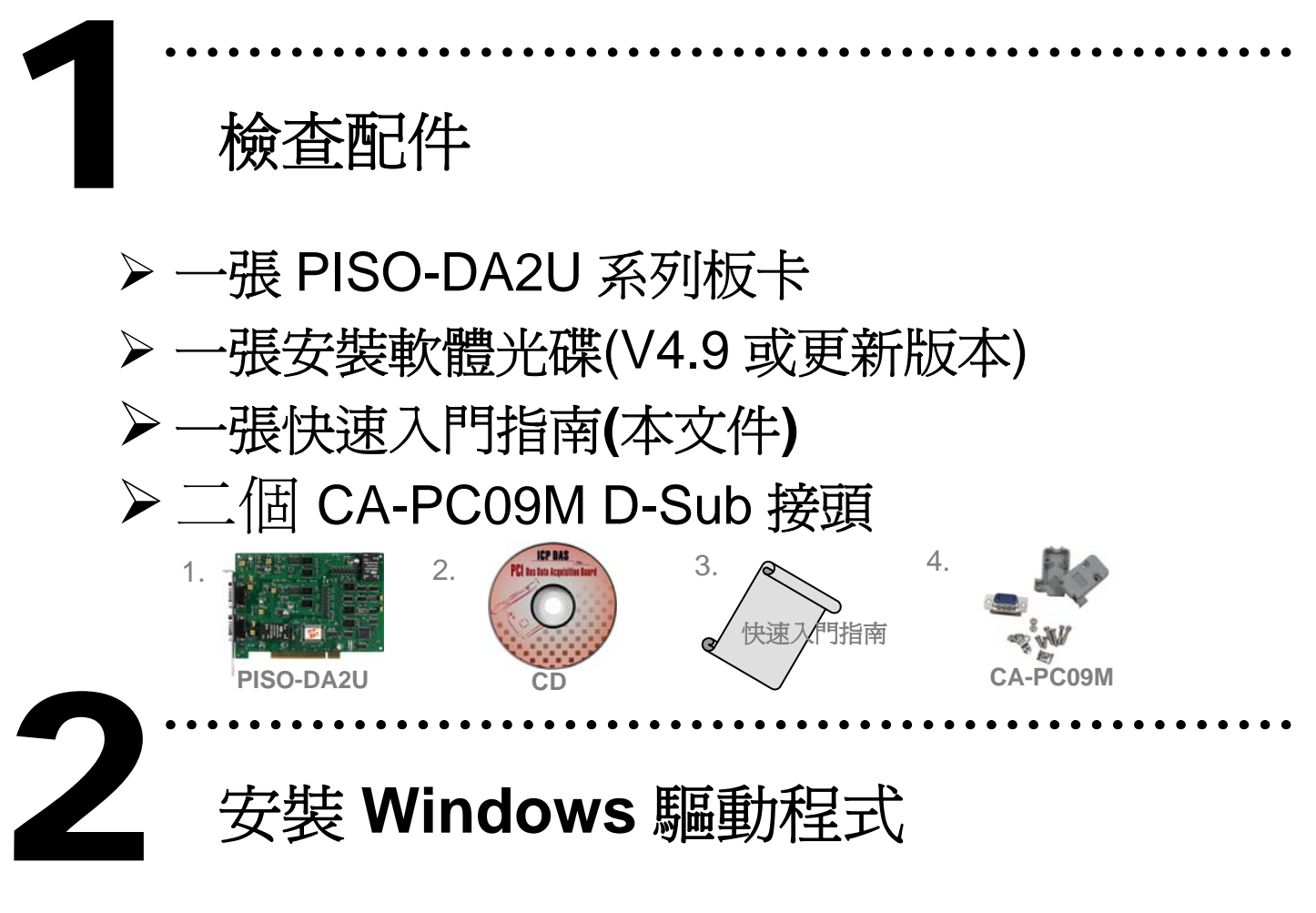

請依照下列步驟**:** 

1. 執行 **Windows** 驅動程式安裝檔。

驅動程式位置**:** CD:\NAPDOS\PCI\PISO-DA2\

<http://ftp.icpdas.com/pub/cd/iocard/pci/napdos/pci/piso-da2/>

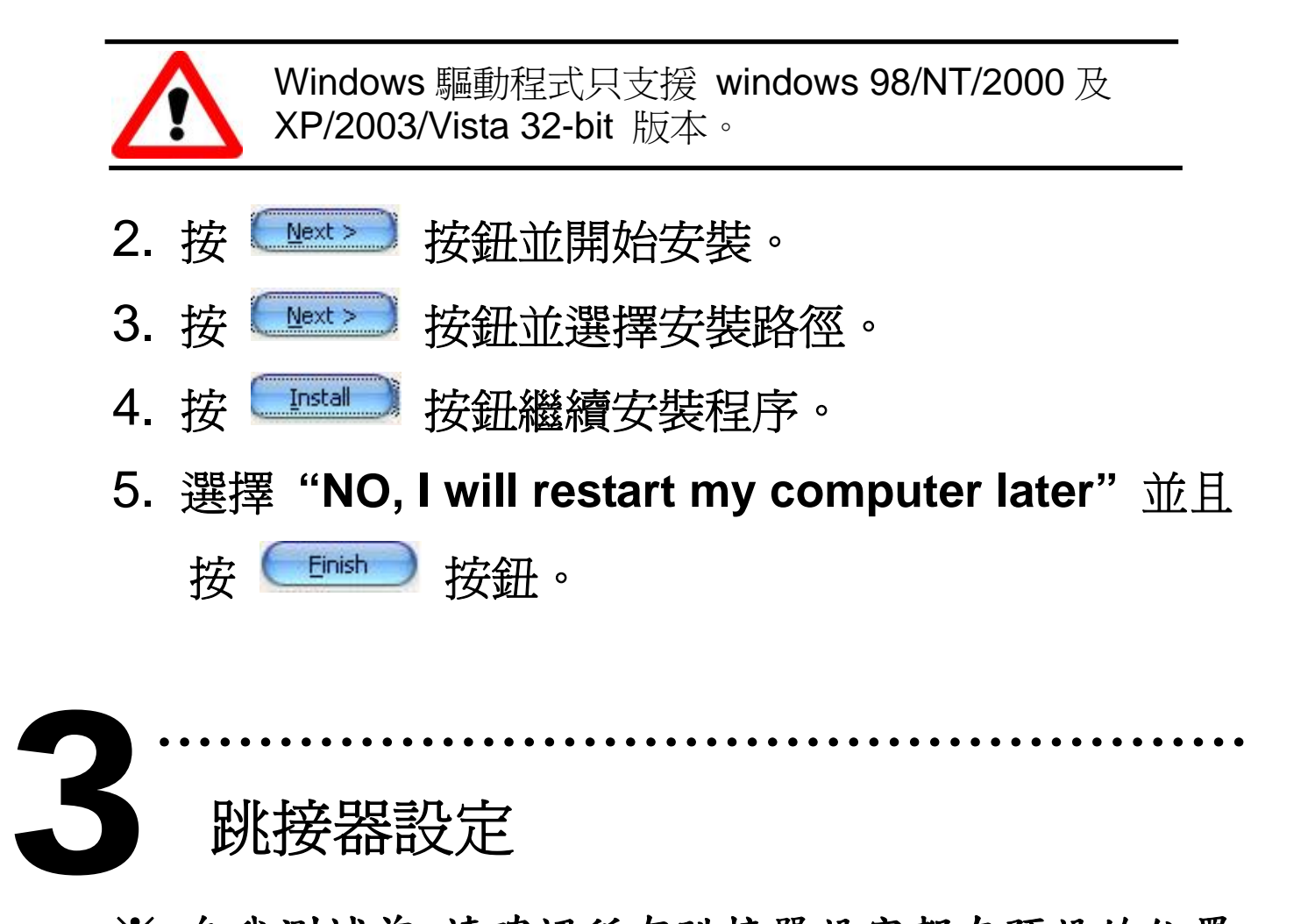

- ※ 自我測試前,請確認所有跳接器設定都在預設的位置。
- ¾ JP6 和 JP10: 設定參考電壓源來自外部或內部。 (External 或 internal)

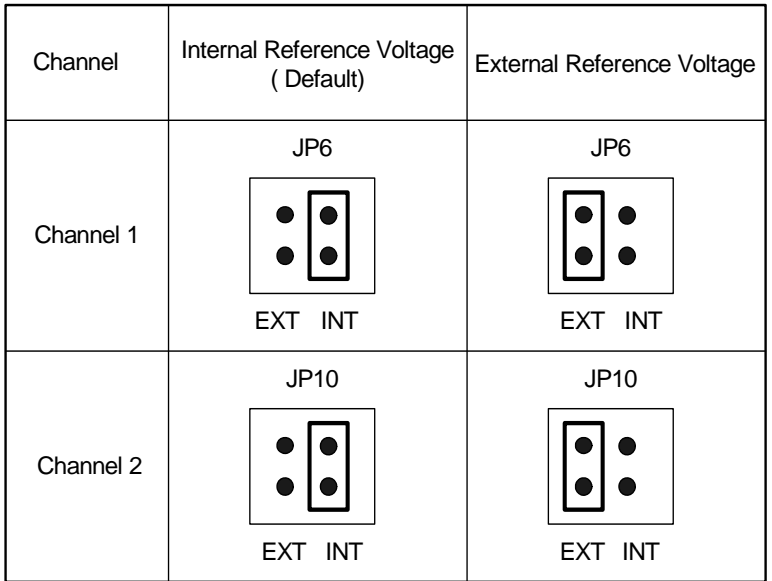

¾ JP4 和 JP8: 設定內部參考電壓為-5 V 或 –10 V (當 JP6 或 JP10 設定為 Internal 時有效)。

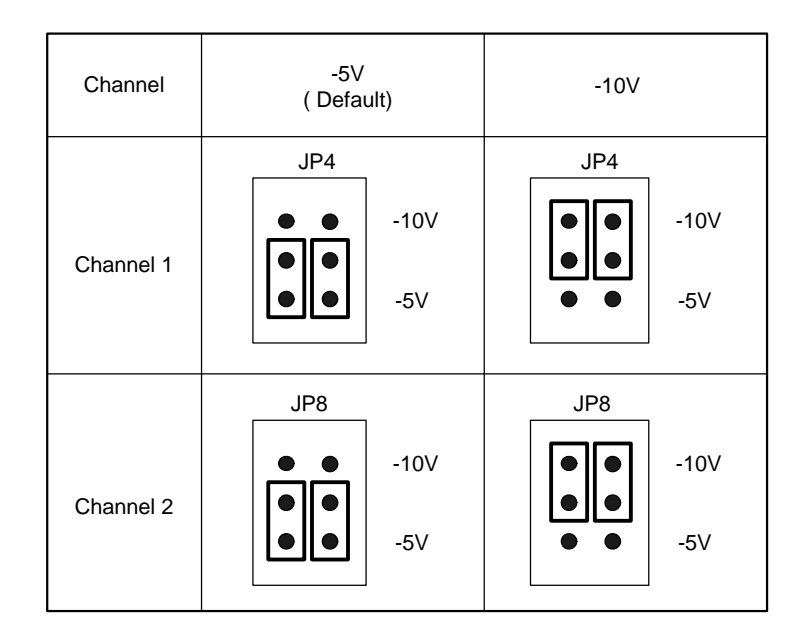

#### ¾ JP1, JP2, JP5 和 JP9:

設定電壓輸出範圍為 Bipolar 或 Unipolar。

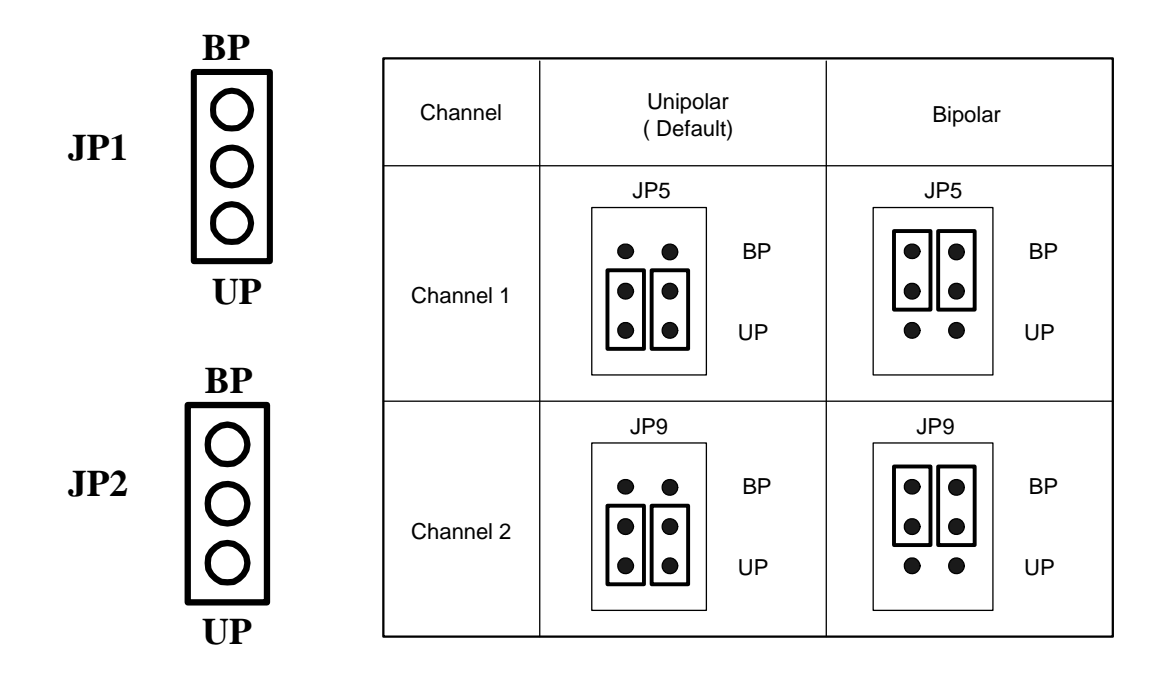

¾ JP3 和 JP7: 設定電流輸出範圍 0~20 或 4~20 mA。

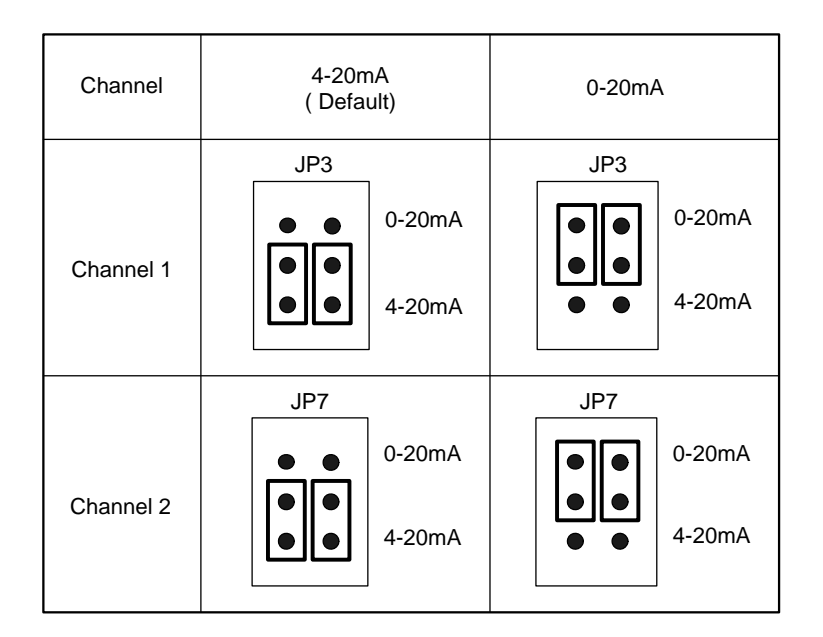

## ……………………………………………… 安 裝硬體裝置 4

請依照下列步驟**:** 

- 1. 關掉電腦電源。
- 2. 打開電腦機殼。
- 3. 選擇未使用的 PCI 插槽,並移除保護裝置。
- 4. 小心插入板卡至 PCI 插槽中,並以螺絲固定住。
- 5. 裝回電腦機殼。
- 6. 啟動電腦電源。

進入 **Windows** 後,請依照提示訊息完成 **Plug & Play**。

腳位定義

5

#### ¾ **CN1** 和 **CN2** 腳位定義。

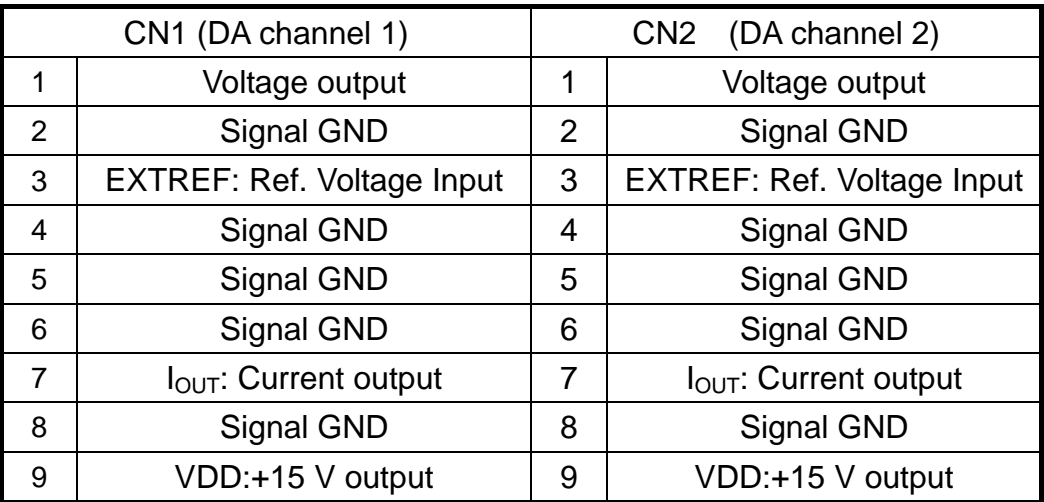

………………………………………………

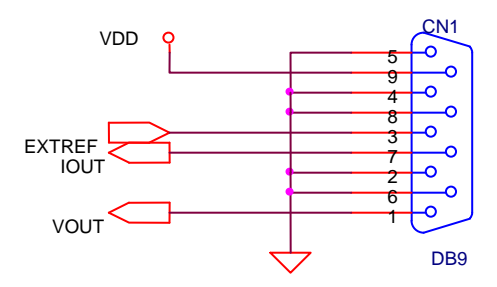

CN1 腳位定義的圖例。

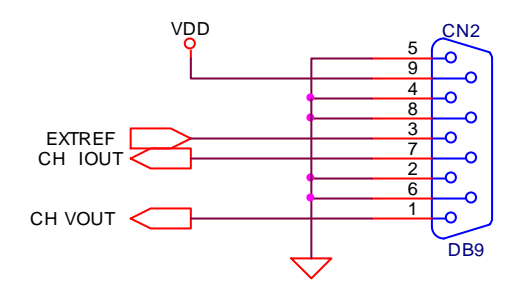

CN2 腳位定義的圖例。

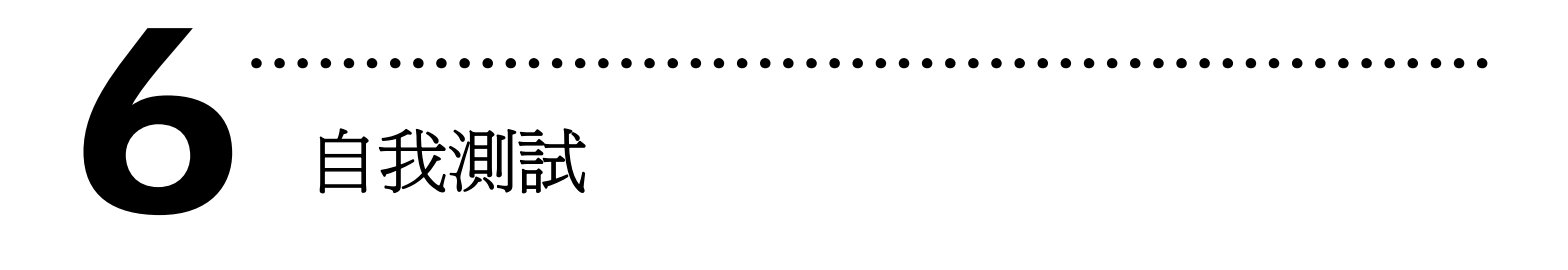

1.將 DN-09-2(選購品) 連接至板卡的 CN1 或 CN2。 2.多功能電表 (+) 連接至 CN1/CN2.Voltage Output。 多功能電表 (-) 連接至 CN1/CN2.Signal GND。

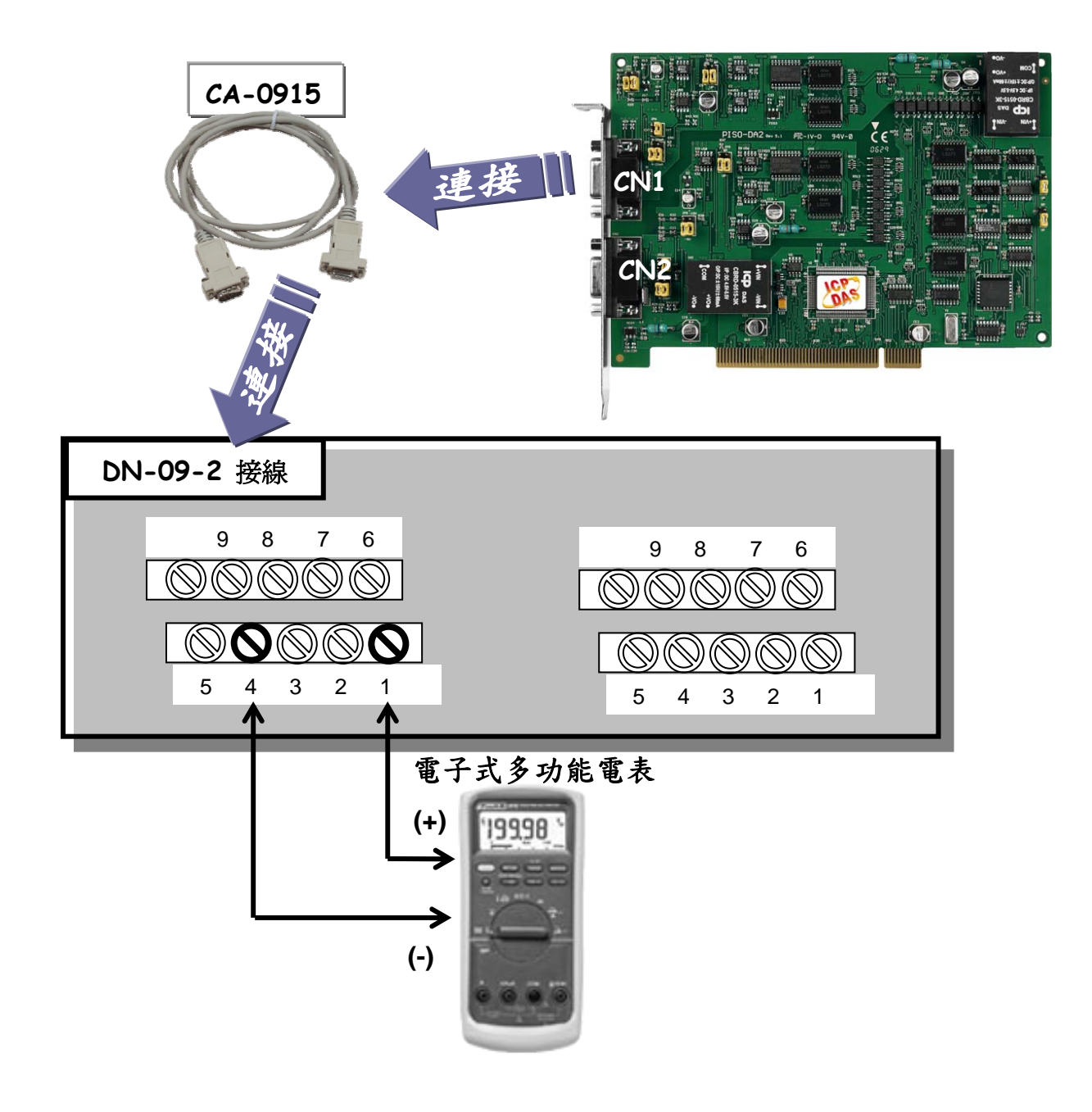

3. 執行 PISO-DA2 範例程式。

程式路徑**(**預設**):** 

C:\DAQPro\PISO-DA2\DEMO

4. 確認板卡數量及 DA 測試。

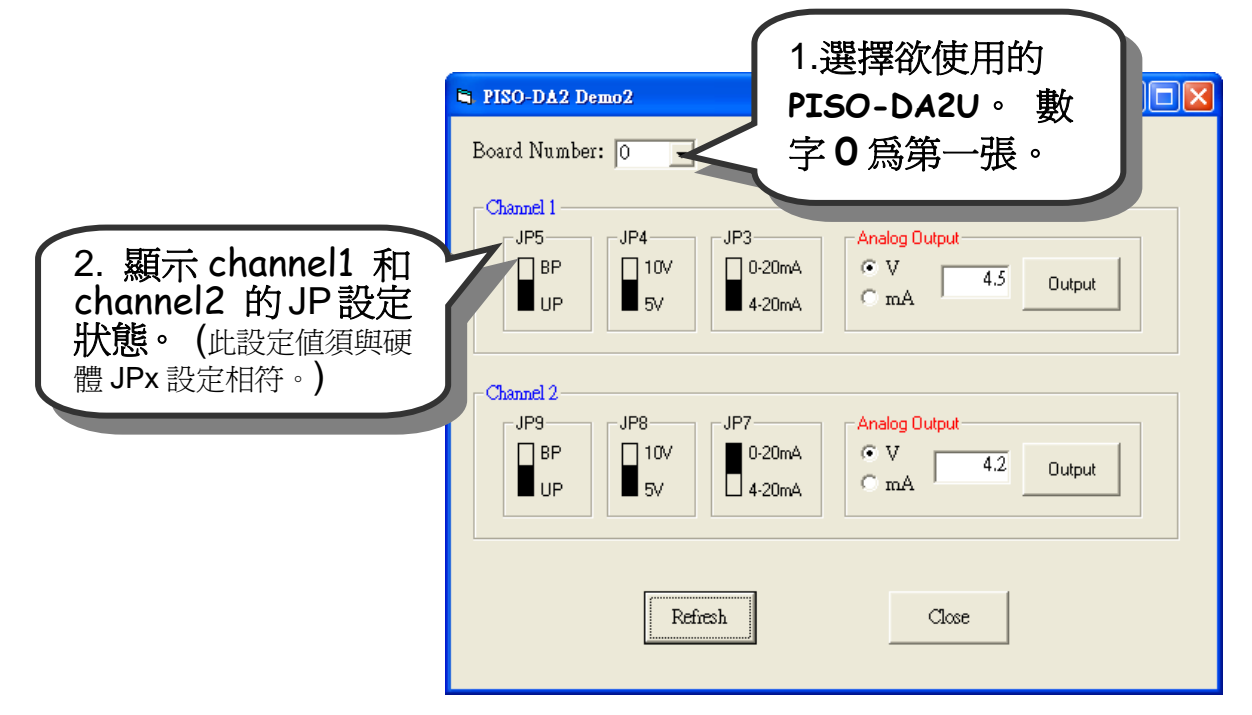

#### 5. DA 功能測試。

(因為設備解析度不同或量測上的誤差,電表的讀值可能與設定的 DA 值有些微的差距。)

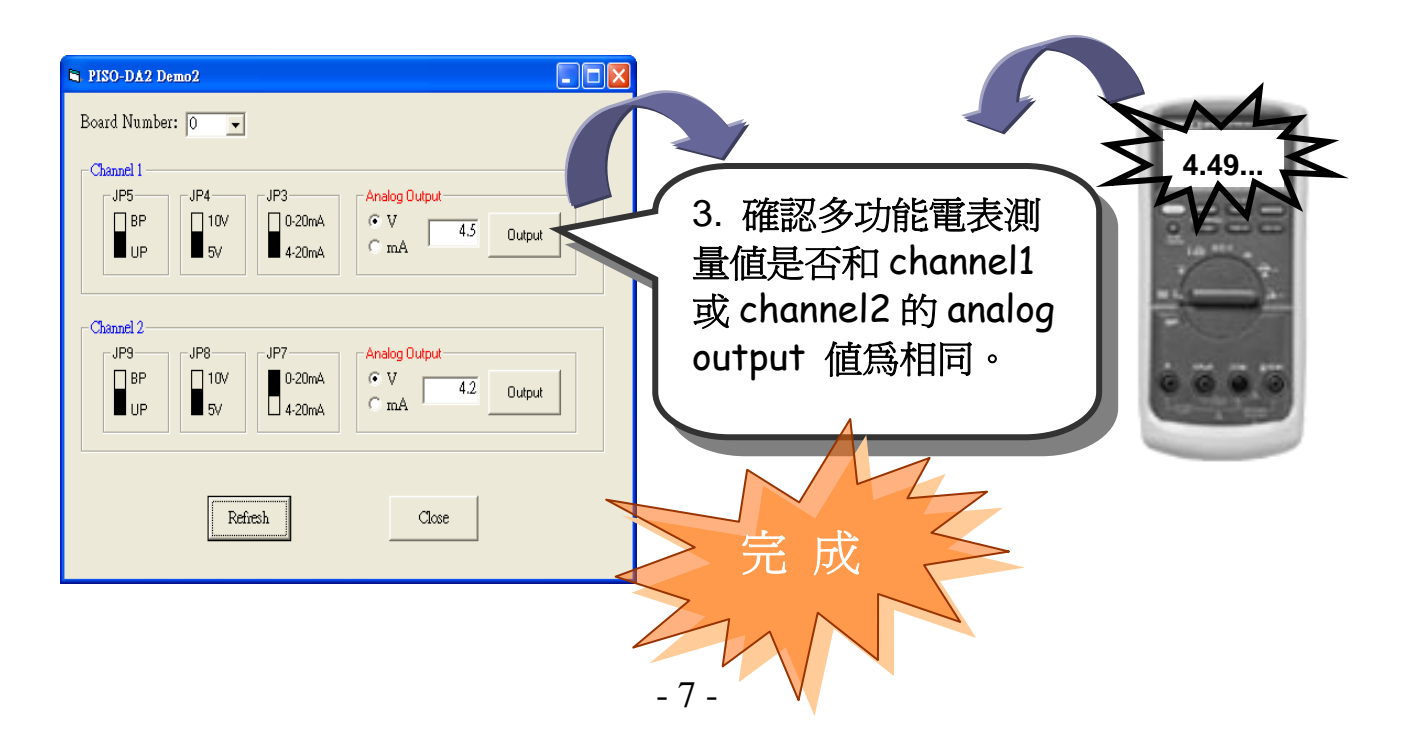

參 考資訊

# 9 **PISO-DA2U** 系列板卡產品網頁**:**  7

http://www.icpdas.com/products/DAQ/pc\_based/piso\_da2.htm

### 9 **DN-09-2(**選購品**)**及 **CA-0915(**選購品**)**網頁**:**

[http://www.icpdas.com/products/DAQ/screw\\_terminal/dn\\_09\\_2.htm](http://www.icpdas.com/products/DAQ/screw_terminal/dn_09_2.htm) http://www.icpdas.com/products/Accessories/cable/cable\_selection.htm

………………………………………………

9 相關文件位置**:** 

CD:\NAPDOS\PCI\PISO-DA2\Manual

http://ftp.icpdas.com/pub/cd/iocard/pci/napdos/pci/piso-da2/manual/

9 相關軟體位置**:** 

CD:\NAPDOS\PCI\PISO-DA2

http://ftp.icpdas.com/pub/cd/iocard/pci/napdos/pci/piso-da2/

泓格科技**(ICP DAS)**主網頁

[http://www.icpdas.com](http://www.icpdas.com/)

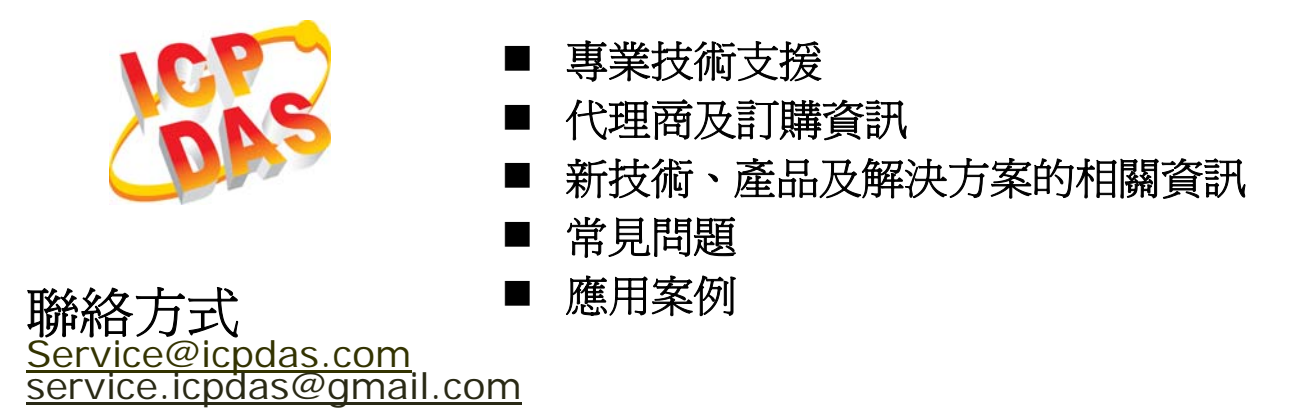

Copyright ©2009 by ICP DAS Co., Ltd. All right are reserved